Excel の使いこなし

課題 1. 絶対番地指定(教科書 pp.154-157)

右図のように各合計が総合計の何%に相当するのかを計 算させ、表を完成させよ。 過去に自分が作成したデータを利用しても良いし、元デ ReportFolder (¥¥wnf¥cifs2) ータとして Report Folder  $\mathcal{L}^{(x)}$  (x:) Teacher フォルダにある担当教員名のフォルダの「絶対

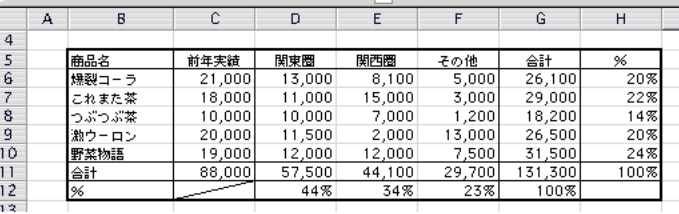

1. 従来からのオートフィルの使い方の確認:

番地見本」というシートを利用する。

SUM( )関数(p.120)を使って C11 の値を計算させよ。D11 から F11 の合計はオートフィル(フィルハンドル、p.116) の機能を使って自動的に SUM 計算式を展開させる。G6 から G11 についても同様にし、G11 の総合計まで計算す る。

1. の解説:

通常、Excel で関数(合計を出すための SUM()など)を利用するときは、計算対象セルを「=SUM(D6:D10)」という ように指定する。この書き方は相対指定と呼ばれ、D11 セルから見て D6:D10 とは「自分自身の 5 つ上から 1 つ 上まで」というように解釈されている。そのため、合計を各列について計算させようと、オートフィル(pp.112-114) 機能やコピー&貼り付けによって D11 セルから G11 セルまで=SUM()指定を自動展開させると、計算対象セルを自 動的に E6:E10, F6:F11, G6:G11 のそれぞれ SUM、となるように変更してくれる。

2. うまくいかない例の確認:

ところが、D11 セルが全体の何%かを計算させるために D12 セルに「=D11/G11」と書くばあいはオートフィルが うまく働かない。D12 セルは正しく計算されるが、オートフィルを実施すると、E12 や F12 セルの結果は大きな数 字(セルの幅が狭くて「###」と表示されるかも知れない)や「#DIV/0!」と表示されてしまうだろう。E12 セルをク リックして演算式を確認すると、「E11/H11」となっている。元の「D11/G11」は、そのまま一つ右のセル用にずれ て「E11/H11」や「F11/I11」となったためである。「#DIV/0!」とはゼロで実数を割ったために計算できない、とい うエラー表示である。I11 は空のセルで、演算の際にはゼロで扱われるためである。

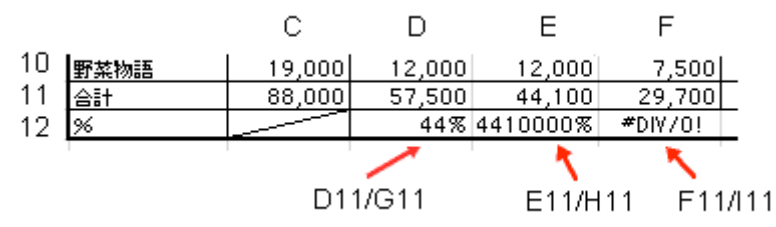

## 3. 対策と実行:

このような場合には、除数である G11 を「\$G\$11」と書く。「\$」がついた部分は絶対番地と解釈され、オートフィ ルなどによって自動的に調整される対象にならない。(教科書 pp.154-157) D12 セルをオートフィルで右に展開すれば、E12、F12 セルについても「=E11/\$G\$11」などとなり、正しく展開さ れていることがわかる。

4. 同様に H 列のパーセント計算も絶対番地指定とオートフィルの機能を用いて行うこと。

課題 2. 形式を選択してペースト、条件判断(pp.148-)

課題 1.で作成した表の下の領域に、必要な部分をコピー&ペーストしながら 右表のように前年実績と合計だけの表を作り、前年度比をパーセントで表示さ せよ。前年度比が 150%を超える場合は○を、超えていない場合は×をつける。

合計の欄をペースト(貼り付け)するときに、従来どおりそのまま実施すると合計の値が変わってしまう(恐らくゼ ロか前年実績と同じになる)。これは貼り付けたのが「自分より左の三つのセルを合計する」という内容の計算式であ ったため、移動した先で再計算された結果である。

解決策は以下の二つ。

1. 計算式を全て絶対指定で作り、コピー&貼り付けする。

2. 計算式ではなく、計算結果を貼り付ける。

後者は、元の表の数値が変更された場合に、計算結果が自動的に直ることがないた め、これ以上数値に変化がないときだけ使える。今回はその心配がないため後者の方 法で処理する。

計算式ではなく結果としての数値を貼り付けるには、ホームメニューの「貼り付け」 ボタンから、「形式を選択して貼り付け」を実施し、右図のように「値」を指定して 実行する。

次に前年度比の列を作り、その隣に前年度比が 150% (1.5) を超えるかどうかで「○」「×」を表示するように条件 判定を指定する。方法は教科書 pp.148-を参照。

ここまでできれば課題 1. 2. の両方が見えるようにして Excel で印刷して提出。

課題 3. ソート(教科書 pp.172-173)

Excel では行ごと、列ごとにデータの並べ替えができる。今回は課題 2. で作 成した表の各データ行を今年度売上合計順に並べ替える。

右上図のように並べ替える行を選択し、 「データ」メニューの「並べ替え」を選択す る。右図のようなソート指定画面が現れるの で、そこで最優先キーに並べ替えの基準とな るキーとなる列を指定。並び順は今回は額の 高いものが上に来るように指定する。

ソート対象となるデータの選択を、見出しのすぐ下の行から始め、「先頭行をデータの見出しとして使用する」にチェ ックしてあれば、ソート・キーの候補としてその先頭行(つまり見出し)が表示される。  $\left( \frac{1}{16} \right)$   $\left( \frac{1}{16} \right)$   $\left( \frac{1}{16} \right)$   $\left( \frac{1}{16} \right)$ 

これで目的とする結果が得られたら、Word に課題 1. と課題 3. で作成した二つの表を別々 に貼り付けて提出。

図として貼り付けられた表が画面上にきれいに並ぶように配置を調整すること。

但し、Word に貼り付ける時に、課題 2. と同様に「形式を選択して貼り付け」を選択し、「図」 として貼り付けること。

普通に貼り付けると、Excel の表は Word 上では HTML 形式として貼られ、 Word の罫線ツールによって作成した表と同等の結果となり、操作が煩雑に なる。今回は図として貼り付ける方法を試みる。

特に全体のサイズ、位置が自由に変更できることに注目。どちらの形式で 貼り付ける方が良いか、使い分けると良い。

これも出来上がれば Word で印刷して提出。

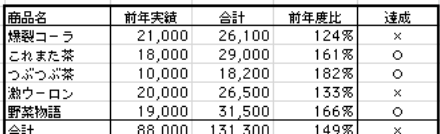

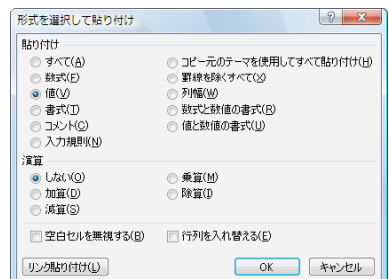

達成

 $\frac{\circ}{\circ}$ 

124%

 $161%$ 

182%

ホーム 挿入 MS 明朝 (本文 - 105 BIU **BOOTH**  $\frac{dy}{dx}$   $\cdot$   $A \cdot Aa$   $\cdot$   $A \cdot B$ 

.<br>あょdふぁsdfふぁ

-<br>| B 貼り付け(P)<br>| B 形式を選択して貼り

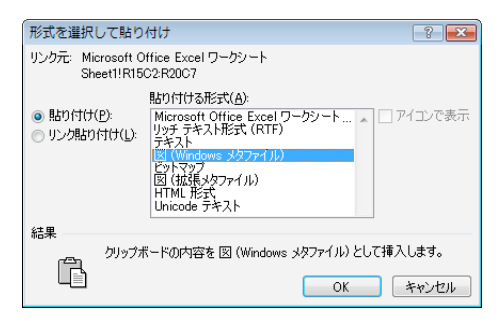

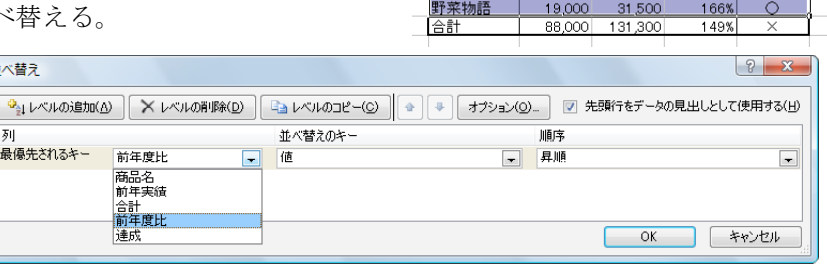

新水替子 最優先されるキー

商品名 前年実績 前年度比 合計 - 爆裂コーラ<br>これまた 茶  $\frac{21.000}{2}$  $26,100$  $29,000$ 18,000 つぶつぶ茶  $10000$ 18.200 20,000 野菜物語 19,000 31,500